#### **HOW TO UPLOAD YOUR CONTENT?**

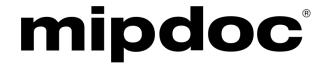

miptv

**SCREENINGS LIBRARY** 

DIGITAL CONTENT LIBRARY

3 FREE content credits are available to all exhibitors, umbrellas and affiliates companies.

To upload your content, click on 'Edit profile page' and scroll down until the "Library of projects & programmes" section.

There are two screenings libraries for buyers to access during MIPDOC and MIPTV.

When you upload your programmes you will be prompted to choose the library based on your content genre:

- Select the MIPDOC Screenings Library to upload documentaries and factual programmes/projects
- Select the MIPTV Digital Content Library to upload all other genres (drama, kids...)

### mipdoc

**SCREENINGS LIBRARY** 

MIPDOC is the annual gathering of the factual community each April.

The MIPDOC Screenings Library is a tradition for participating doc and factual buyers to screen programmes onsite in Cannes. Our MIPDOC screenings lounge will be located on **Level P3 of the Palais des Festivals** and open to buyers during MIPDOC from **Saturday April 6 to Sunday April 7**.

By choosing the MIPDOC Screenings Library option, your programmes/projects will be accessible to screen **onsite in Cannes at MIPDOC** and **online from April 6 until May 10**.

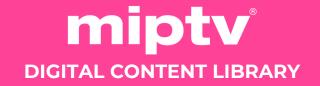

Use the MIPTV Digital Content Library to upload content from all other genres (drama, kids...). This Library will be available to screen online only via the MIPTV Platform during and after the market from April 6 to May 10.

#### LET'S GET STARTED

### THIS GUIDE WALKS YOU THROUGH UPLOADING YOUR CONTENT TO THE APPROPRIATE CONTENT LIBRARY.

Only main company administrator will be able to upload content.

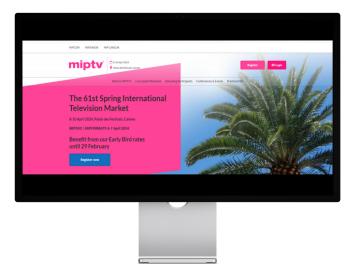

### 1. Log in to the MIPTV Platform

Use your MIPTV login credentials.
(Activation email sent after registration)

## 2. CLICK ON "EDIT PROFILE PAGE" IN YOUR COMPANY HUB

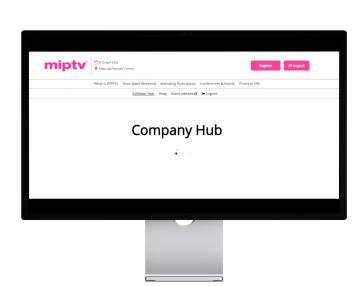

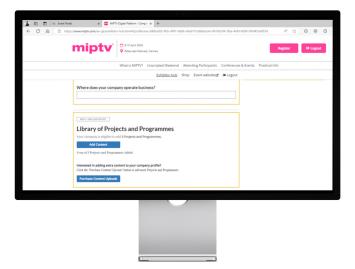

# 3. SCROLL DOWN TO "LIBRARY OF PROJECTS & PROGRAMMES"

### 4. CLICK ON "ADD CONTENT"

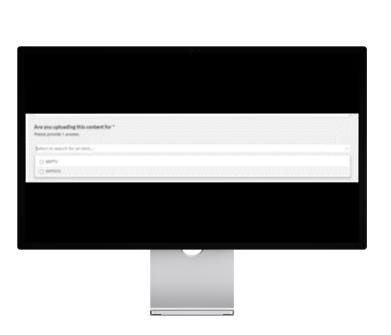

### 5. CHOOSE THE LIBRARY

Library of Projects and Programme

You will be asked "Are you uploading this content for" and you can choose:

- "MIPDOC" for documentary and factual content
- "MIPTV" for all other genres (drama, kids...)

## 6. FILL OUT THE DETAILS:

- TITLE
- SYNOPSIS
- GENRE
- TECHNICAL INFORMATION (RUNTIME, LANGUAGE)

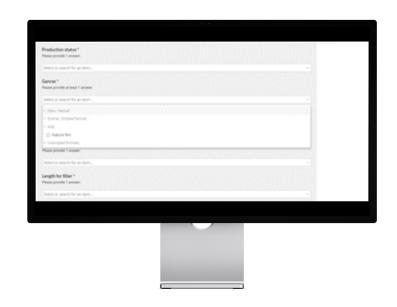

#### LET'S GET STARTED

### THIS GUIDE WALKS YOU THROUGH UPLOADING YOUR CONTENT TO THE APPROPRIATE CONTENT LIBRARY.

Only main company administrator will be able to upload content.

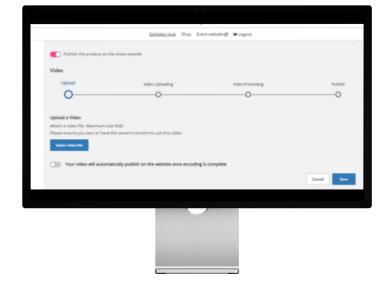

### 7. Upload your video: Click "save" after a few seconds to start the upload

### 8. CLICK "SAVE" TO COMPLETE

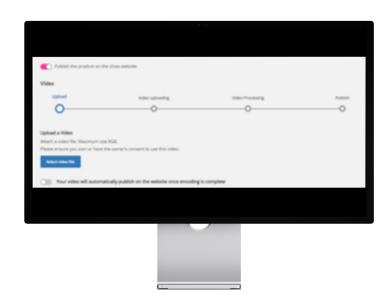

#### **Important Reminder**

- You can purchase additional content credits via the E-Shop of your company hub
- Use the **MIPDOC Screenings Library** for documentaries and factual content.
- Use the MIPTV Digital Content Library for all other genres.
- **Download lead reports** from both libraries to track potential buyers.

That's it! Your projects and programmes will be ready to be discovered by buyers.

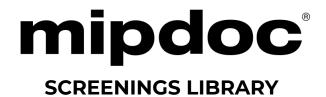

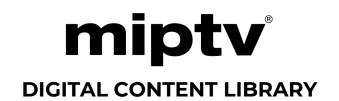